# WELCOME TO

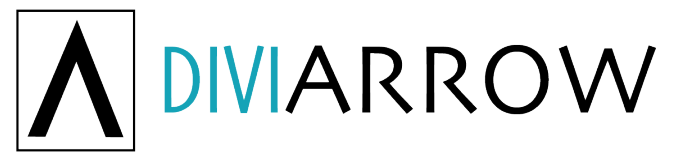

### by lovedivi.com

Thank you for choosing DIVI ARROW. This Divi Child Theme is a multi-purpose theme and can be used for pretty much any website. The aim of this theme is to pack together the crucial areas that every small business needs and aim that information for the bulls-eye, your next customers, hence the name  $-$ **ARROW**.

## **WHAT'S IN YOUR DOWNLOAD?**

Thank you for purchasing Divi Arrow. Here is what is in your download:

- A. Child Theme containing CSS Stylesheet, Functions PHP and JPG Image
- B. Exclusive Theme XML file
- C. All JSON Pages
- D. JSON Customizer and JSON Theme Options
- C. Licence details

### **HOW TO INSTALL DIVI ARROW?**

#### **STEP 1:**

Install the latest Divi Theme from Elegant Themes on a fresh Wordpress install.

#### **STEP 2:**

Upload the downloaded XML file to your new site. Make sure you include all content when prompted.

#### **STEP 3:**

Go to APPEARANCE / CUSTOMIZE, then click on the double arrow at the top and import the downloaded Customize JSON File.

#### **STEP 4:**

Next, in the Wordpress Dashboard, open the Divi Theme Options and import the DiviArrow Theme options JSON File from your download.

#### **STEP 5:**

Now, go to APPEARANCE / THEMES, then upload the DIVI ARROW CHILD THEME from your download.

#### **THAT'S IT!!!**

Well Done, your new DiviArrow Theme should be successfully installed and you are ready to start editing it and making it your own.

# **A FEW TIPS:**

### **TARGETING THE SECONDARY BUTTON**

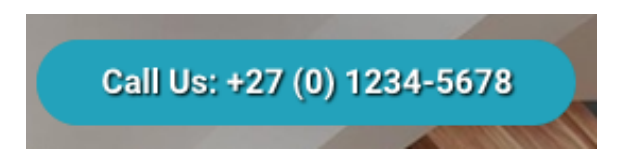

To target the 'Call Us' button you need to go into Elements to find the menu item number. In the elements below you will see that the menu item I wanted to target was menu-item-**49293**

> Go to View-Developer-Developer Tool:

#et-secondary-nav li.menu-item-49293 a { …

Once you have found the menu item number, change the 49293 in the CSS stylesheet to your number and you can target it to have a background button look like in the DiviArrow Demo. You can see the rest of the CSS code in the downloaded Child Theme CSS Style sheet.

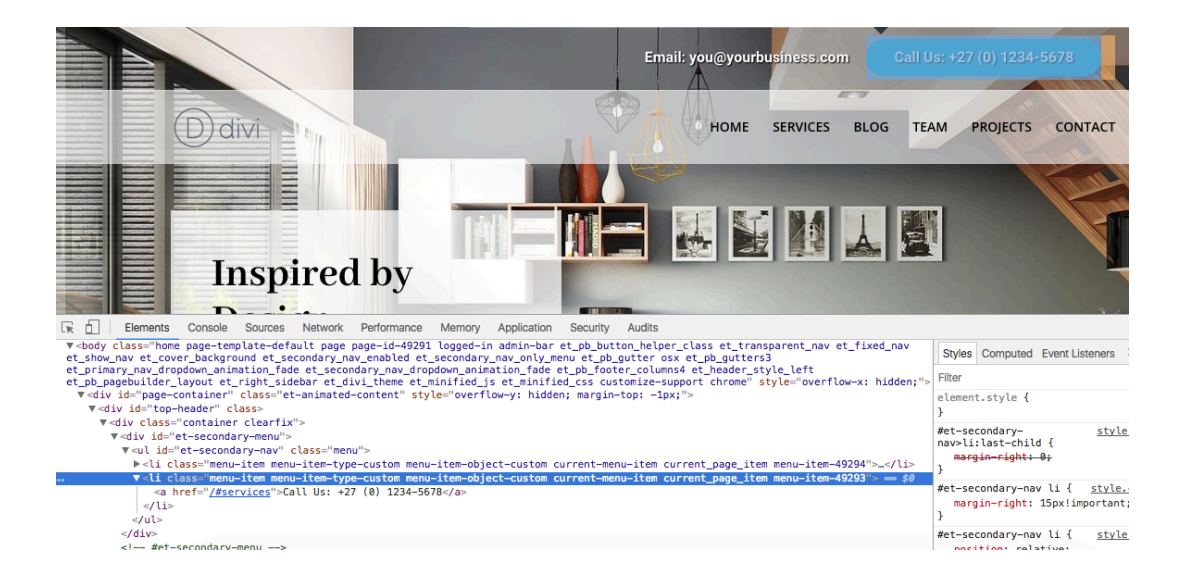

### *Troubleshooting:*

### **MY WEBSITE DOES NOT LOOK LIKE THE DEMO AFTER INSTALL**

If you notice that your installed Divi Arrow Theme does not look like the demo model, you may need to check on a few things on the Wordpress Dashboard:

> Check under APPEARANCE > CUSTOMIZE and check under Home Page Settings that you have checked Static Page and that your HOME PAGE button is set to HOME.

> Check under APPEARANCE > MENU – that your menus are all installed, and your main menu is set to Primary Menu and the Secondary Menu checked for Secondary.

> Your download includes all the JSON files for each page, including the Divi Theme Options and the Customize JSON page.

- $\triangleright$  For Project Slider and Blog Posts open up in Divi Page Builder and check all categories.
- $\triangleright$  Set Filterable Portfolio to Post Number: 4, and check box for all categories
- $\triangleright$  To correct Footer, go to APPEARANCE > WIDGETS. Under Sidebar remove all but Recent Posts by dragging items to the left.

Thank you for choosing a LoveDivi.com theme. If you like this theme and want to see some of our others, you can go straight to the website www.lovedivi.com or find themes at the Elegant Marketplace. Two of our most popular themes are **Contractors** - for all plumbing, electrical, mechanics and contract websites, then also check out **Corporate** – a great business theme.

All the best!